# RENESAS

## ISL9122AIIN-EVZ, ISL9122AIRN-EVZ

#### Evaluation Boards

The ISL9122AIIN-EVZ and ISL9122AIRN-EVZ platform allows quick evaluation of the high-performance features of the ISL9122A buck-boost regulator. The ISL9122A is a highly integrated non-inverting buck-boost switching regulator that accepts input voltages both above or below the regulated output voltage. It features an extremely low quiescent current consumption, excellent efficiency and an I<sup>2</sup>C interface that allows you to access its internal registers, for output voltage and operation mode control.

#### **Key Features**

- Small, compact design
- I<sup>2</sup>C interface for programmable  $V_{OUT}$ , slew rate and various operation modes (Forced Bypass, Auto-PFM, Forced PWM)
- Connectors, test points, and jumpers for easy probing

#### **Specifications**

The boards are designed to operate at the following operating conditions:

- Input voltage rating from 1.8V to 5.5V
- Programmable output voltage range of 1.8V to 5.375V and selectable transition slew rate through I<sup>2</sup>C interface
- Up to 500mA output current ( $V_{IN}$  = 3.6V,  $V_{OUIT}$  = 3.3V)
- Operating temperature range: -40°C to +85°C

### **Ordering Information**

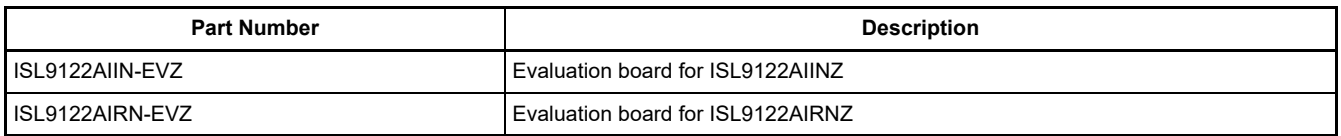

### **Related Literature**

For a full list of related documents, visit our website:

• ISL9122A device page

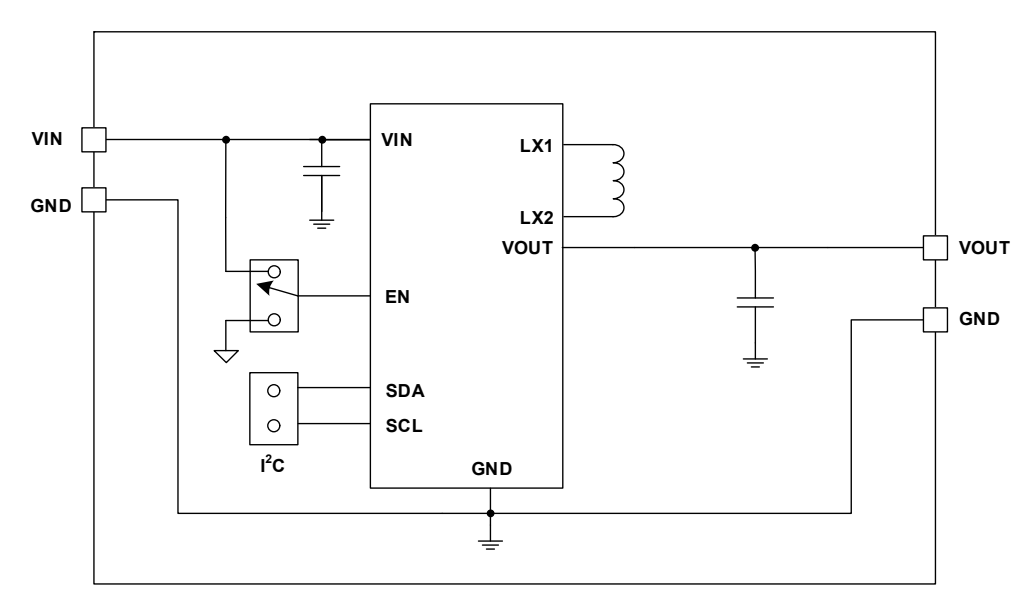

**Figure 1. ISL9122AIIN-EVZ, ISL9122AIRN-EVZ Block Diagram**

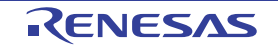

## **1. Functional Description**

The ISL9122AIIN-EVZ and ISL9122AIRN-EVZ evaluation boards provide a simple platform to evaluate the feature-rich ISL9122A buck-boost regulator. Both boards have a 3.3V output after start-up and an output voltage that can be programmed by I2C. Each evaluation board is optimized to best perform with the ISL9122A IC series. The input power and load connections are provided through multi-pin connectors for high-current operations.

The evaluation boards are shown in **Figure 4 and Figure 5. Table 1** lists the test points and jumpers for the boards. The ISL9122A internal registers can be accessed by I<sup>2</sup>C through the onboard jumper header J5, and its mode control register configures the part into the various operation modes. See the Evaluation Software Installation and Use to configure the board output voltage and operation modes.

| <b>Test Points</b> | <b>Description</b>                                                                                |
|--------------------|---------------------------------------------------------------------------------------------------|
| J1                 | Header for connecting input power                                                                 |
| J2                 | Header for connecting external load                                                               |
| J4                 | Header for the EN pin<br>J4 = GND disables the part output; J4 = $V_{IN}$ enables the part output |
| J <sub>5</sub>     | Header for connecting I <sup>2</sup> C interface                                                  |
| $J1 S+/S-$         | V <sub>IN</sub> Kelvin connection for efficiency measurements                                     |
| $J2 S+/S-$         | $V_{\text{OUT}}$ Kelvin connection for efficiency measurements                                    |
| TP <sub>1</sub>    | Through Hole Mount PCB test point for LX1 (Input side of power inductor)                          |
| TP <sub>2</sub>    | Through Hole Mount PCB test point for LX2 (Output side of power inductor)                         |
| TP <sub>3</sub>    | Through Hole Mount PCB test point for VOUT                                                        |
| TP4                | Single Turret Terminal test point for VIN                                                         |
| TP <sub>5</sub>    | Single Turret Terminal test point for VOUT                                                        |
| TP <sub>6</sub>    | Single Turret Terminal test point for GND                                                         |
| TP7                | Single Turret Terminal test point for GND                                                         |

**Table 1. Description of Test Points and Jumpers**

The following are included in this manual:

- ISL9122 Evaluation Software Window
- ISL9122AIIN-EVZ Circuit Schematic
- ISL9122AIIN-EVZ Board Layout
- ISL9122AIIN-EVZ Bill of Materials
- ISL9122AIRN-EVZ Circuit Schematic
- ISL9122AIRN-EVZ Board Layout
- ISL9122AIRN-EVZ Bill of Materials

### **1.1 Operating Range**

The V<sub>IN</sub> range of the boards is 1.8V to 5.5V while the adjustable V<sub>OUT</sub> range is 1.8V to 5.375V. The I<sub>OUT</sub> range of the boards is 0 to 500mA. The operating ambient temperature range is -40°C to +85°C.

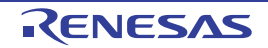

#### **1.2 Quick Start Guide**

For both evaluation boards, the default output voltage is set at 3.3V. Use the following procedures to configure and power-up the board for proper operation. During the power-on process, the expected waveforms are shown in Figure 2.

- 1. Connect the power supply to J1, with voltage setting between 1.8V and 5.5V.
- 2. Connect the electronic load to J2.
- 3. Place the scope probes on VOUT test point and other test points of interest.
- 4. Ensure that the EN pin jumper (J4) is pulled up to  $V_{IN}$ .
- 5. Turn on the power supply. At the end of soft start sequence, ISL9122A is operating in Regulation mode by default with  $V_{\text{OUT}} = 3.3V$ .
- 6. Monitor the output voltage start-up sequence on the scope. The waveforms should look similar to those shown in Figure 2.
- 7. Turn on the electronic load.
- 8. Measure the output voltage with the voltmeter. The voltage should regulate within the datasheet specification limits.
- 9. To determine efficiency, measure input and output voltages at the Kelvin sense test points (S+ and S-), which are part of J1 and J2 headers. The bench power supply can be connected to the VIN and GND headers on J1. The electronic load can be connected to the VOUT and GND headers on J2. Measure the input and output currents. Calculate the efficiency based on these measurements.

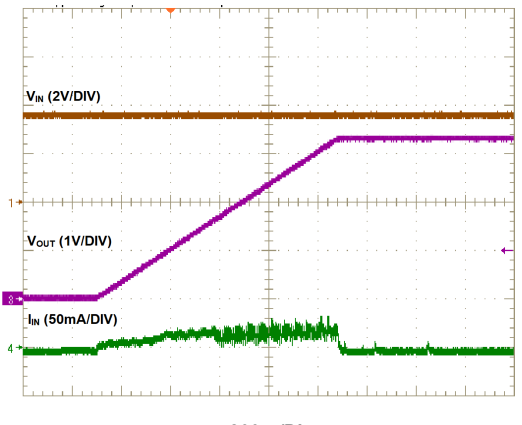

**200**μs**/Div**

Figure 2. ISL9122A Start-Up with  $V_{IN}$  = 3.6V and  $V_{OUT}$  = 3.3V

#### **1.3 Evaluation Software Installation and Use**

- 1. The ISL9122 evaluation software is available for download from the Renesas website. Save the file and install the evaluation software by double clicking on the file name. Follow the instructions that appear on-screen to install the application.
- 2. Attach the USB  ${}^{12}$ C interface dongle to the computer using the supplied USB cable.
- 3. Attach the USB I2C interface dongle to the 20-pin header J5 on the ISL9122A evaluation board.
- 4. Following the Quick Start Guide, connect the power supply, DC load, and other test equipment to the evaluation board; next, apply power.
- 5. Launch the ISL9122 evaluation software. The installer adds a shortcut in the **Start** menu (Start > Intersil > ISL9122 > ISL9122 Evaluation Software Customer). Select **ISL9122 Evaluation Software Customer** to launch the evaluation software.
- 6. When launched, the ISL9122 evaluation software detects the USB I2C interface, and the **CONNECT** button turns green (see **Figure 3**). If a connection is not established, this button is brown. Select this button once to

force a manual connection; the button should turn green. If the button remains brown, please check the cable connections, change to another USB port on computer, or try reinstalling the ISL9122 GUI software.

- 7. Set the 7-bit I2C address to 0x18, which matches with ISL9122A I2C address. Selecting **READ ALL** reads from all registers simultaneously and populates all the register panels. Using **WRITE ALL** overwrites all the writable registers with the values specified or modified in the GUI.
- 8. The ISL9122A has five control registers. See Table 2 through Table 6 for detailed register descriptions.
- 9. Register **RO\_REG1** (Address: 0x02) provides chip identification information. See Table 2 for its register contents. The **Get IC INFO\_RO\_REG1** button reads from this read-only register.
- 10. To change the output voltage, you can use the **VSET Control** slider in the **VSET** register (Address: 0x11) panel and perform a Write REG operation. The output voltage ramps up at the slew rate specified in the **DVSRATE** setting of **CONV** CFG register. If the modified output voltage is lower than the initial value, its ramp down rate depends on the applied load and output capacitance. The **Read REG** button provides the contents of the register, so adjust the slider accordingly. Use Table 4 to decode the VSET content required for the desired output voltage.
- 11. Register **INTFLG\_REG** (Address: 0x03) contains the fault flags. The background color changes from green to red: when (1) a fault occurs from the list in Table 3, and (2) this register is read using either the **Check Fault** button or the **READ ALL** button. Each bit is set by a fault event and cleared when read. When the bit is cleared after reading, the background color changes from red back to green.
- 12. Register **CONV** CFG (Address: 0x12) contains crucial converter configuration bits. Table 5 describes its register contents. Selecting the **Write** (or **Read)** button writes (or reads) the entire **CONV\_CFG** register in one go.
- 13. Use **EN\_AND** bit to disable the converter through I2C by toggling the **Soft Start EN\_AND** button from **Soft Start enabled** to **Soft Start inhibit**.
- 14. Selecting the **Soft DSCHG enabled** button presents a soft discharge resistor on the output pin, when the converter is disabled through I2C using the EN\_AND bit. By default, the **Soft DSCHG disabled** button is selected.
- 15. Use the **DVSRATE** drop-down list to modify the dynamic voltage scaling rate for voltage ramp up, when output voltage is modified using the **VSET** register.
- 16. Use the **FMODE** drop-down list to select one of the forced operating modes: **Normal** (Auto-PFM, default), **Forced PWM** and **Forced Bypass**.
- 17. Use the **CTRL Type** drop-down list to select the control mode between **Type I** and **Type II** error amplifier.
- 18. Register **INTFLG\_MASK** (Address: 0x13) contains additional features influencing the part behavior. Selecting the **Write** (or **Read**) button writes (or reads) the entire **INTFLG\_MASK** register in one go.
- 19. As mentioned in Table 6, use **OC\_FAULT** drop-down to select the overcurrent handling mechanism for the part. By default, the part is set to **Hiccup mode** during overcurrent, but this setting can be changed to **Shutdown mode** or **Current Limit mode** using this register.
- 20. Use the **EN\_OR** drop-down list to enable a push-button ON functionality for the EN pin. By default, this feature is disabled.

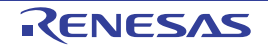

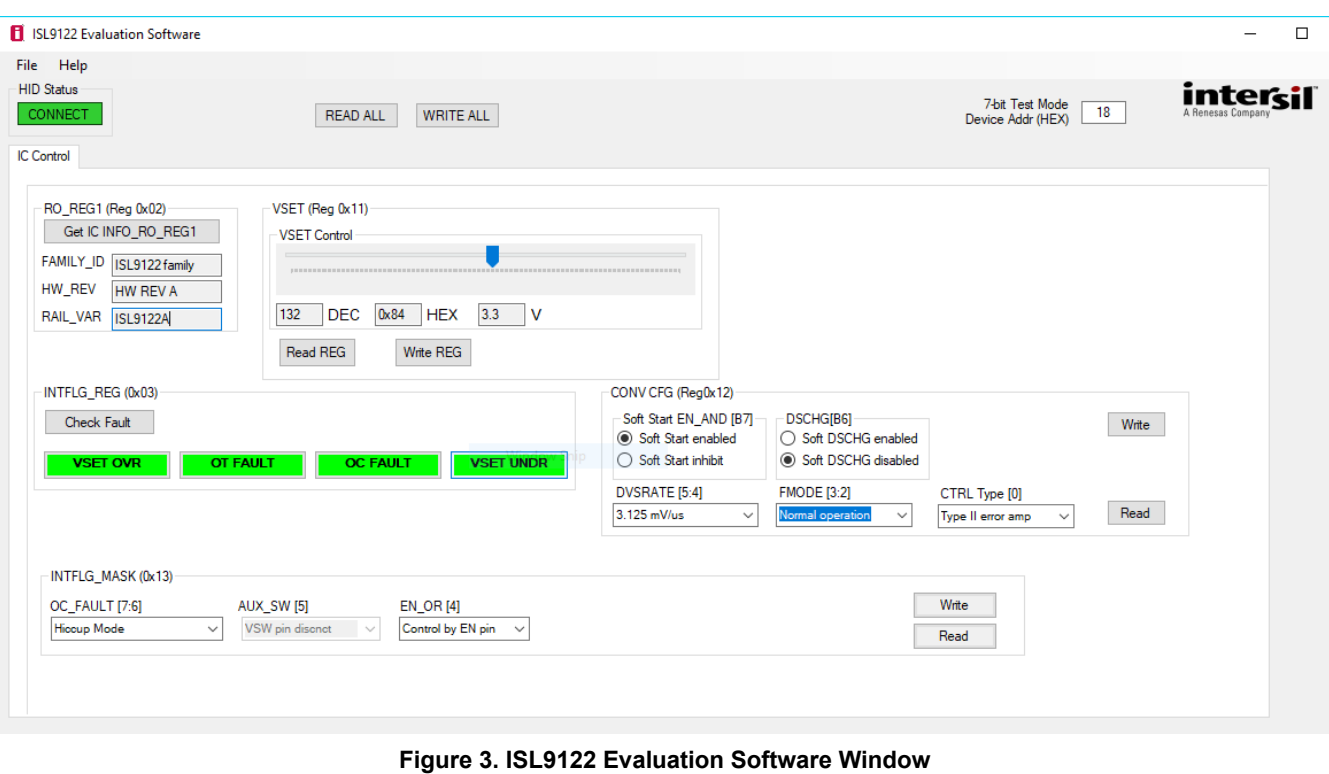

# **Table 2. Register Address 0x02: RO\_REG1**

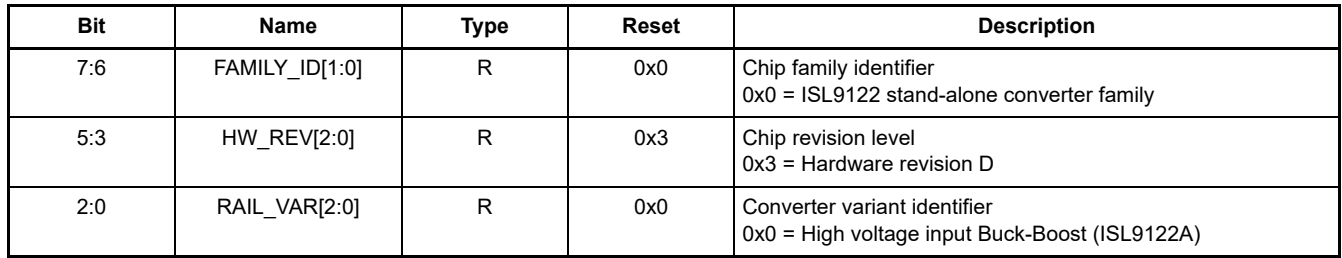

#### **Table 3. Register Address 0X03: INTFLG\_REG**

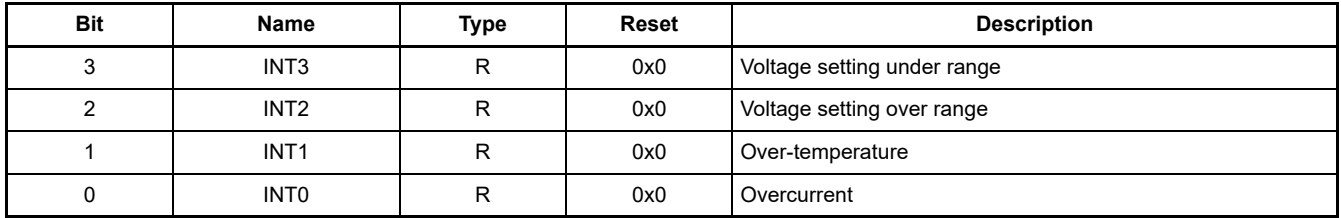

#### **Table 4. Register Address 0x11: VSET**

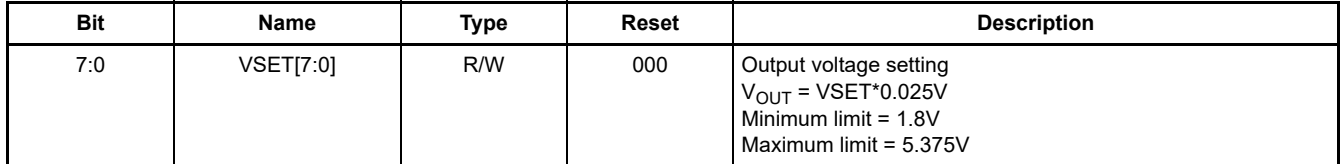

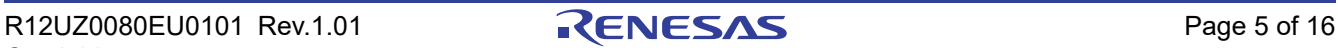

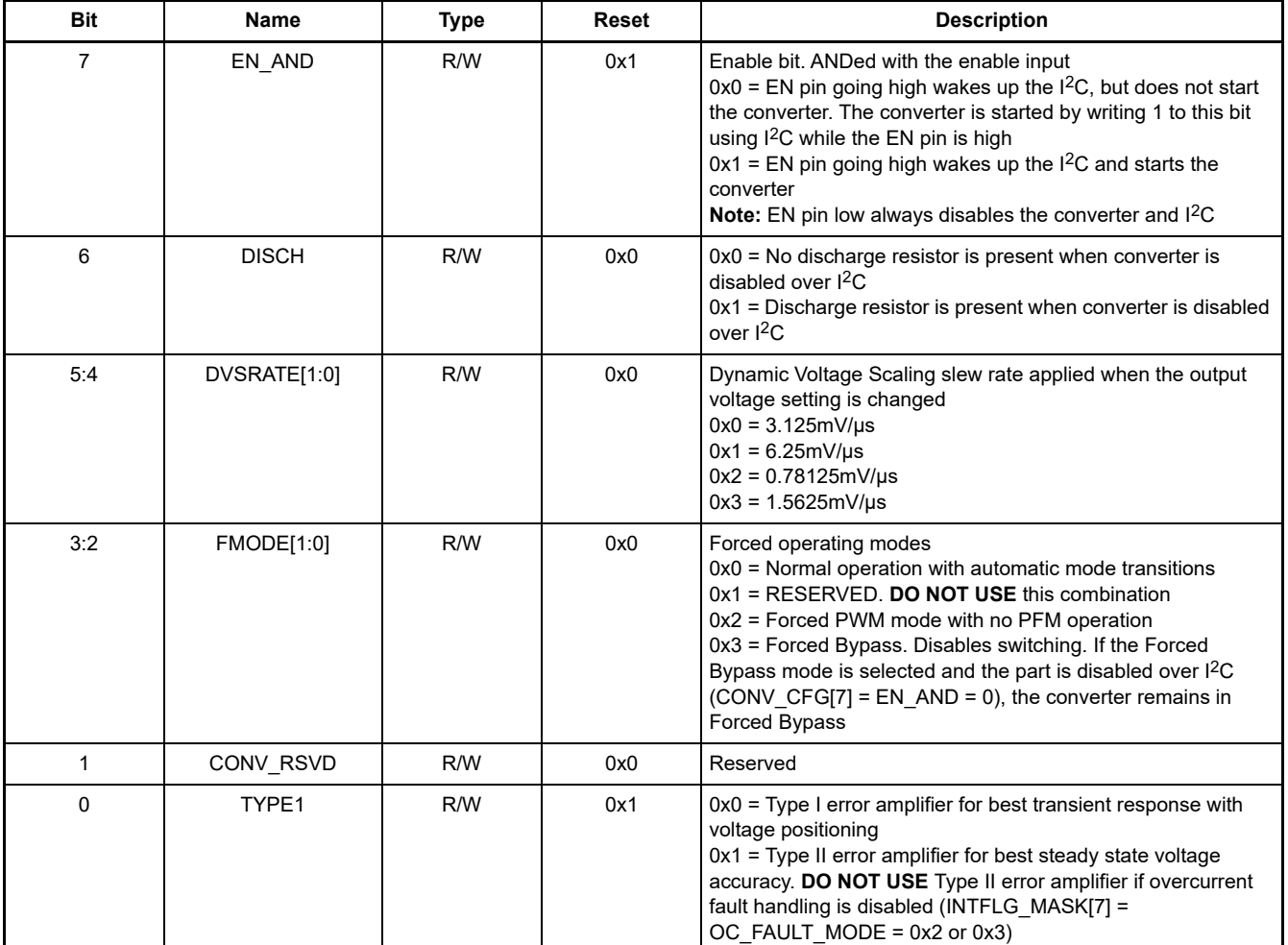

#### **Table 5. Register Address 0X12: CONV\_CFG**

## **Table 6. Register Address 0X13: INTFLG\_MASK**

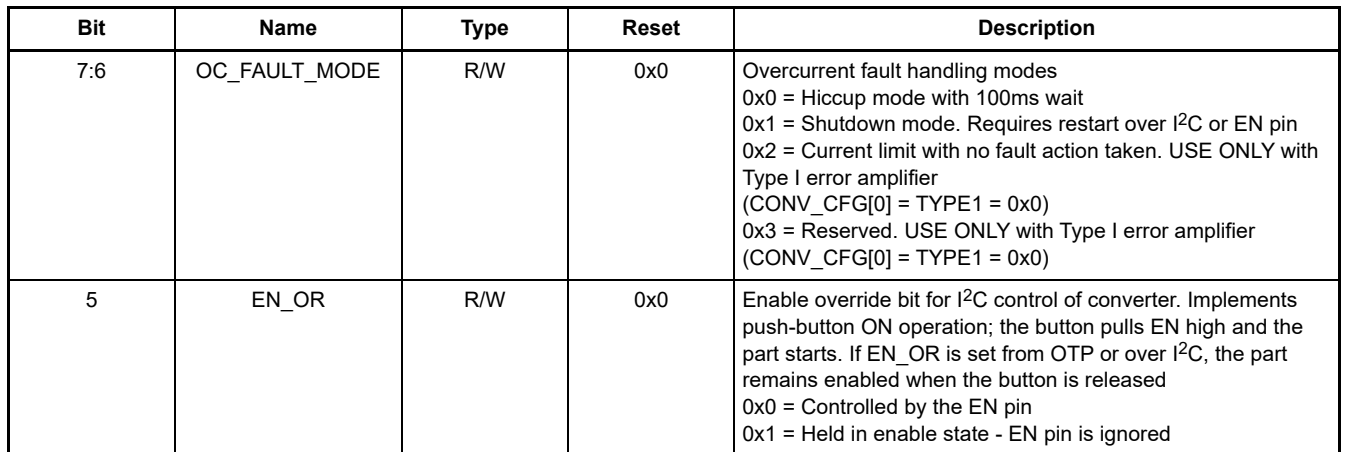

## **2. PCB Layout Guidelines**

The ISL9122AIIN-EVZ and ISL9122AIRN-EVZ PCB layouts have been optimized for electrical and thermal performance.

- The input and output capacitors should be positioned as close to the IC as possible.
- The ground connections of the input and output capacitors should be kept as short as possible, and should be on the component layer to avoid problems that are caused by high-switching currents flowing through PCB vias.

#### **2.1 ISL9122AIIN-EVZ Evaluation Board**

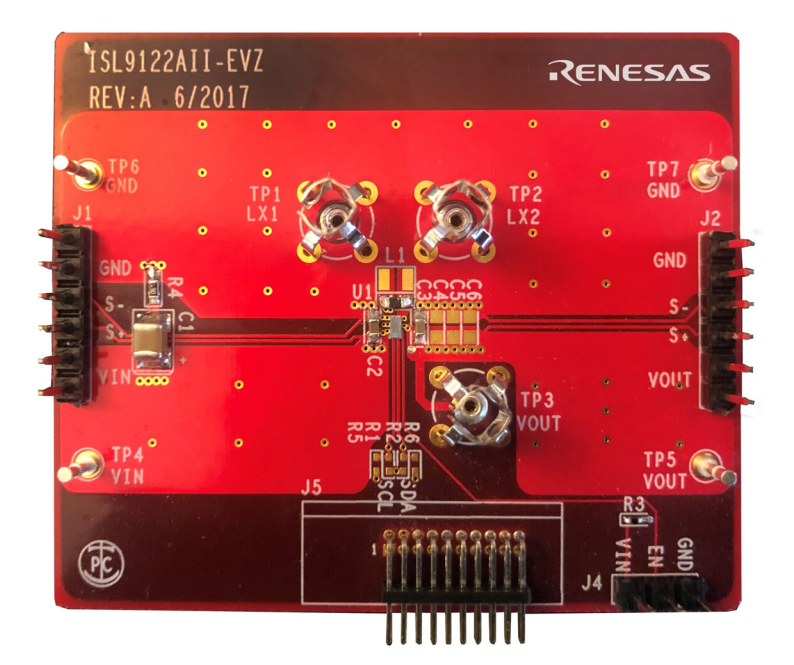

**Figure 4. ISL9122AIIN-EVZ Evaluation Board (Top)**

#### **2.2 ISL9122AIRN-EVZ Evaluation Board**

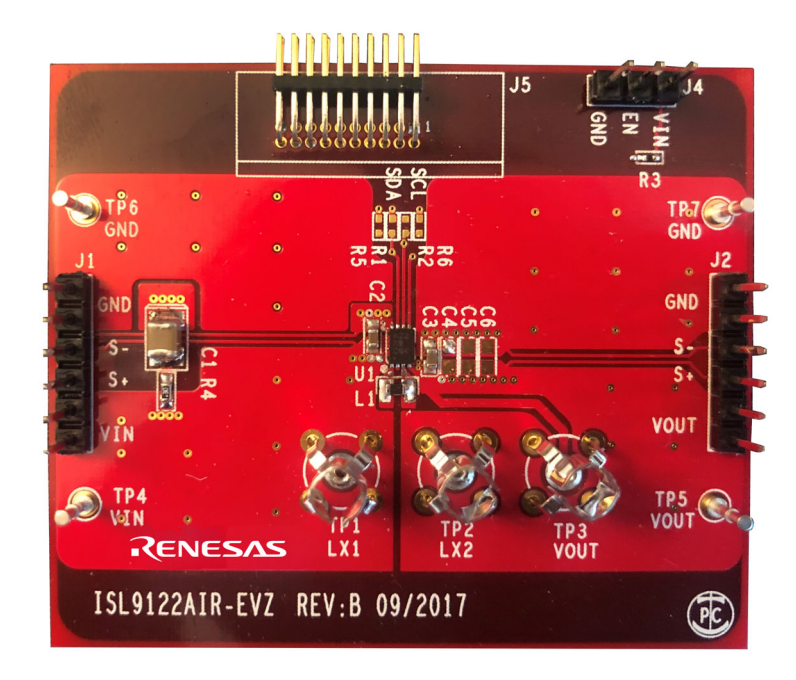

**Figure 5. ISL9122AIRN-EVZ Evaluation Board (Top)**

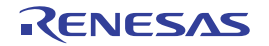

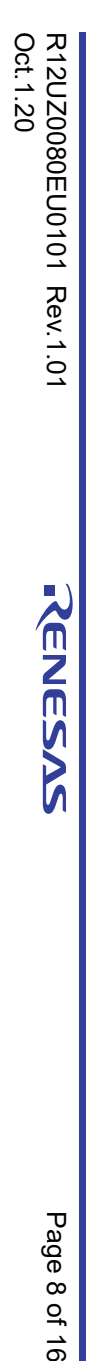

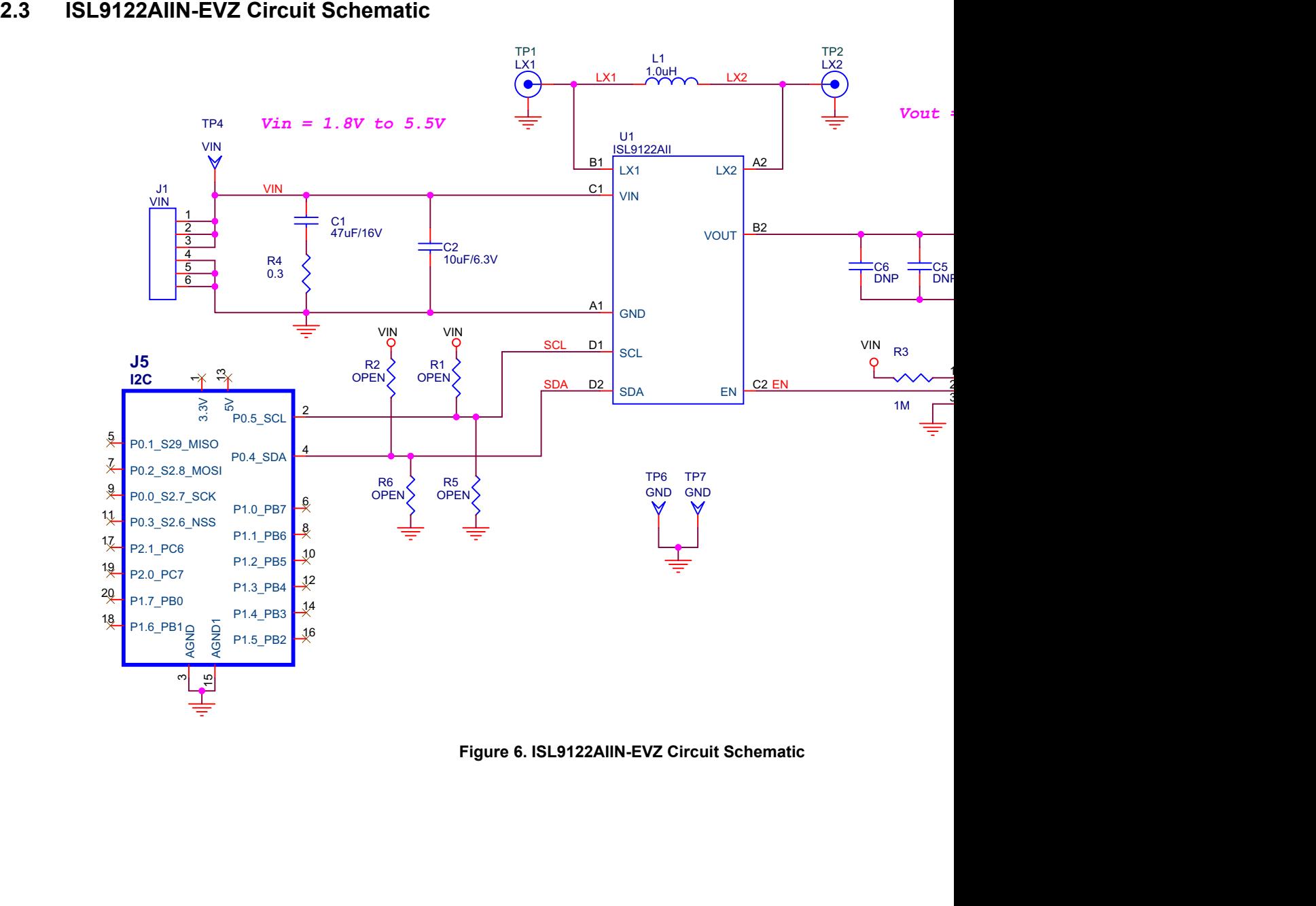

TP<sub>1</sub><br>LX1

L<sub>1</sub> L<sub>0uH</sub> L<sub>X2</sub>

TP<sub>2</sub><br>LX<sub>2</sub>

1 2 3

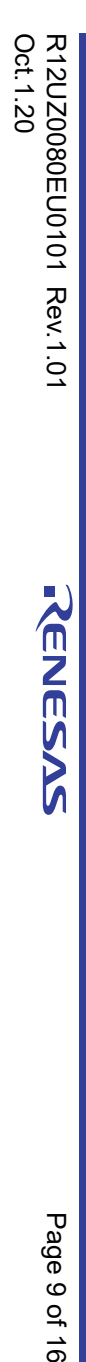

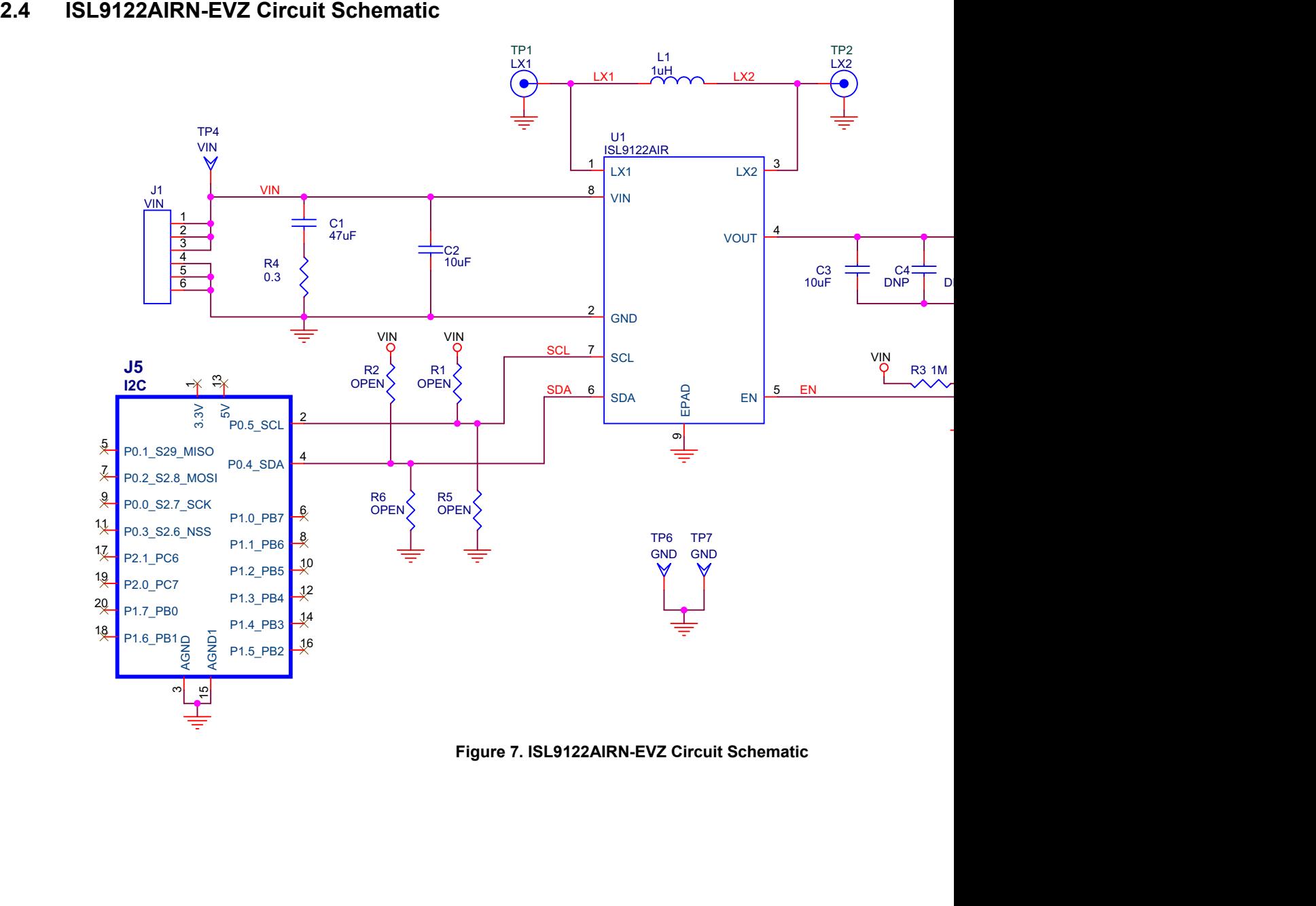

### **2.5 ISL9122AIIN-EVZ Bill of Materials**

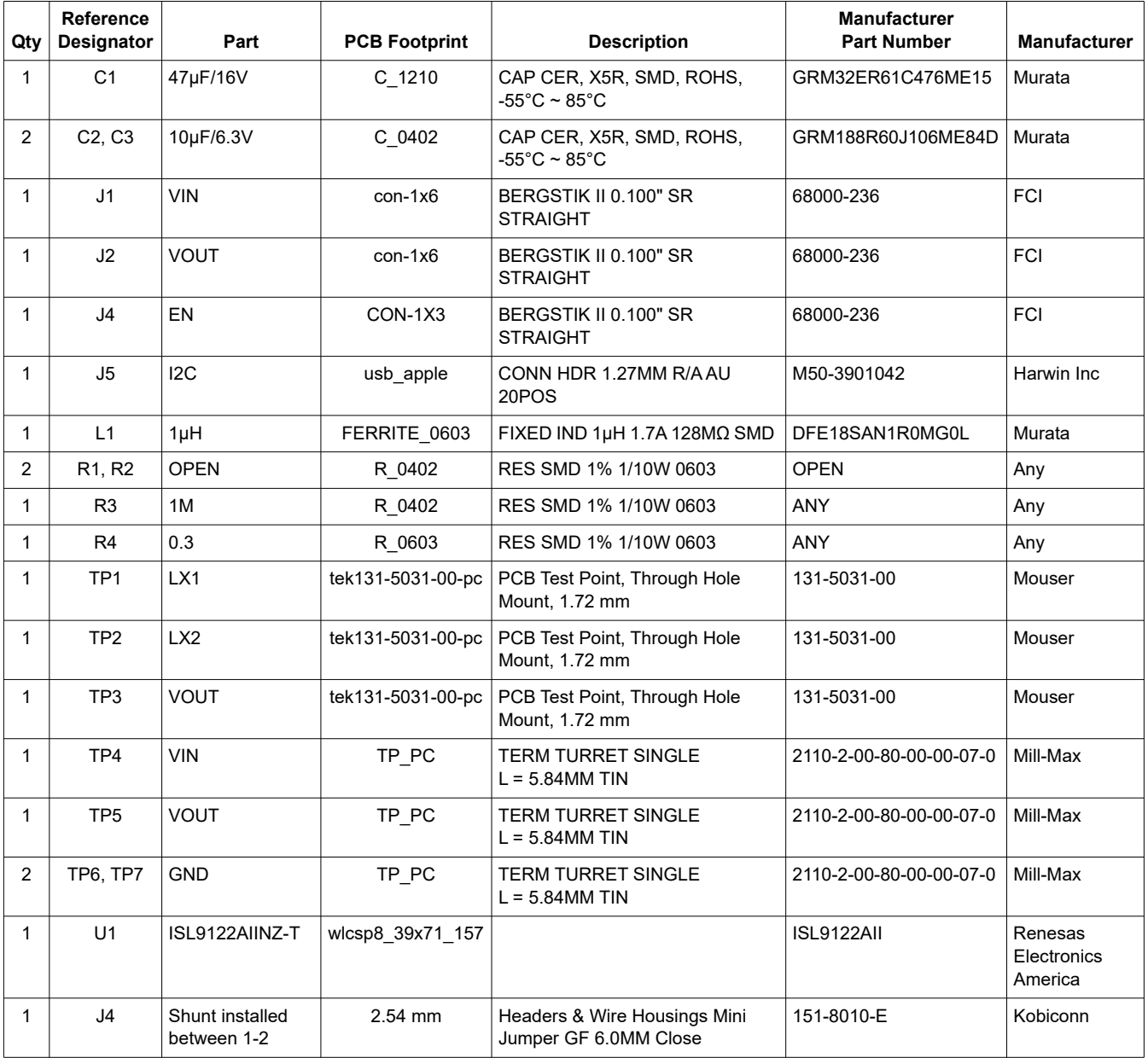

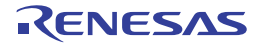

#### **2.6 ISL9122AIRN-EVZ Bill of Materials**

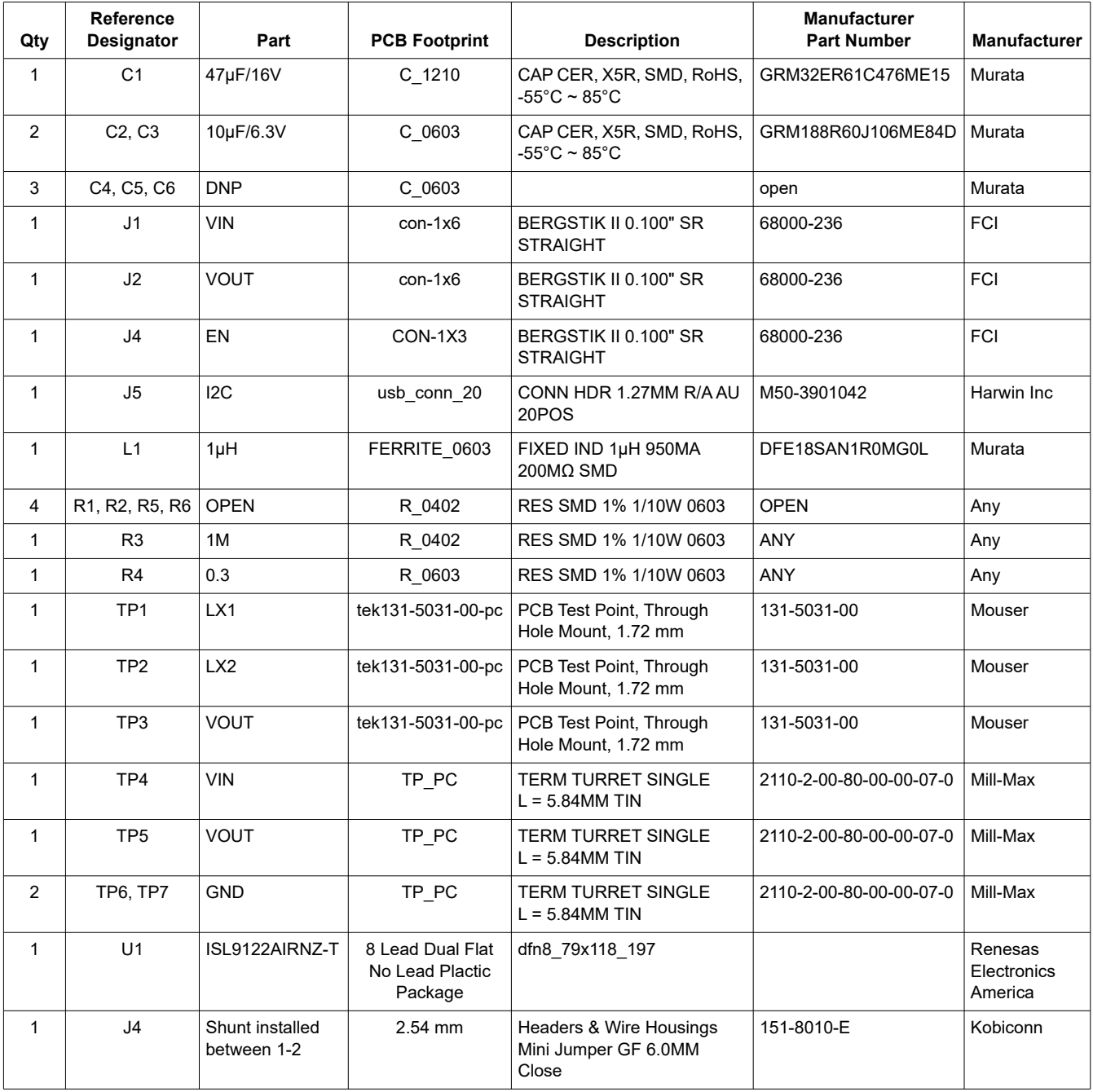

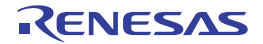

## **2.7 ISL9122AIIN-EVZ Board Layout**

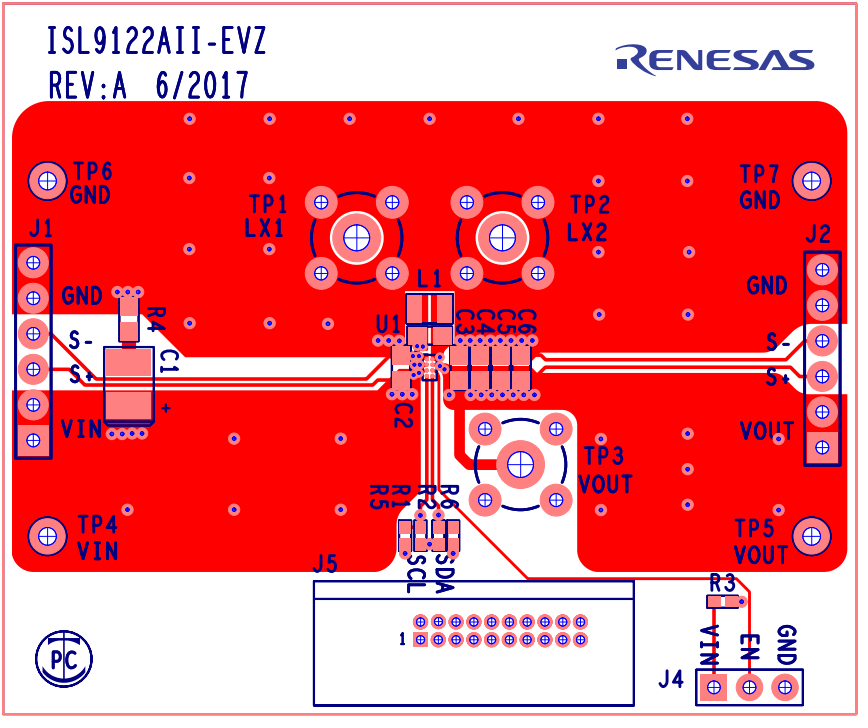

**Figure 8. Top Layer Silk Screen**

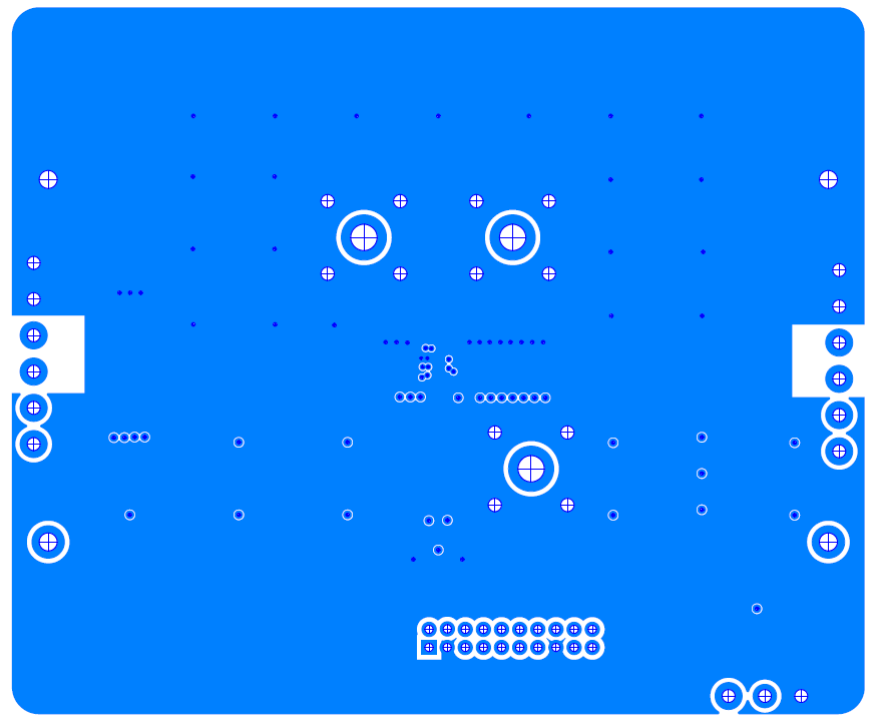

**Figure 9. Inner Layer 2**

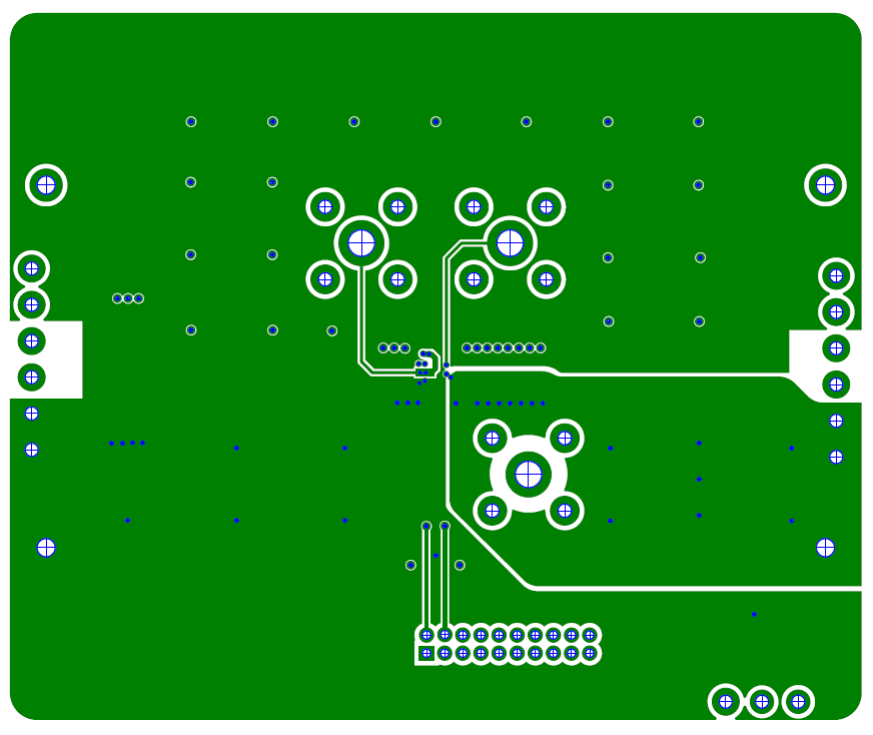

**Figure 10. Inner Layer 3**

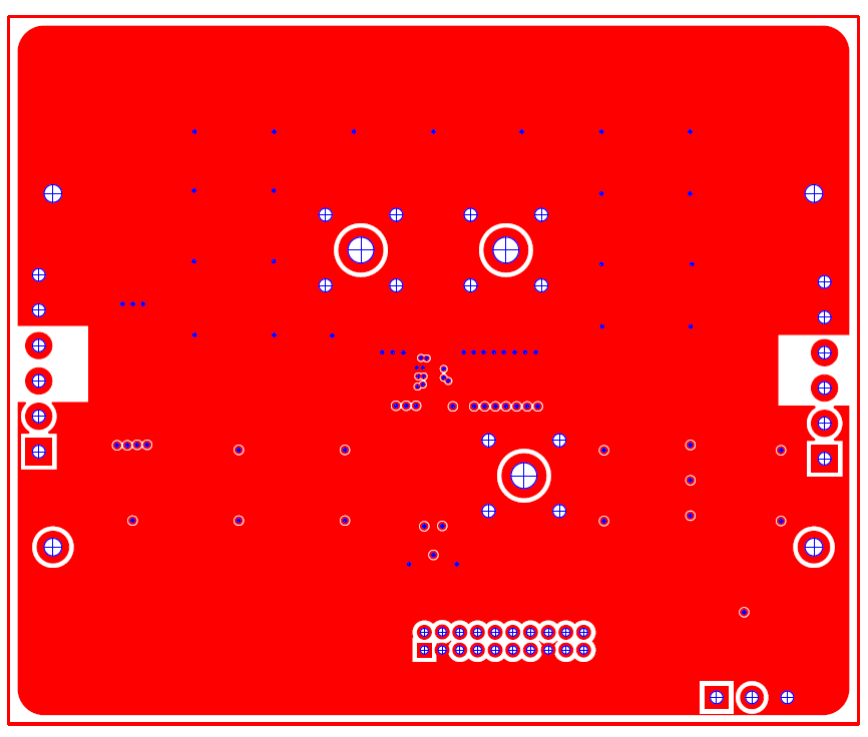

**Figure 11. Bottom Layer Silk Screen**

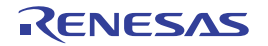

### **2.8 ISL9122AIRN-EVZ Board Layout**

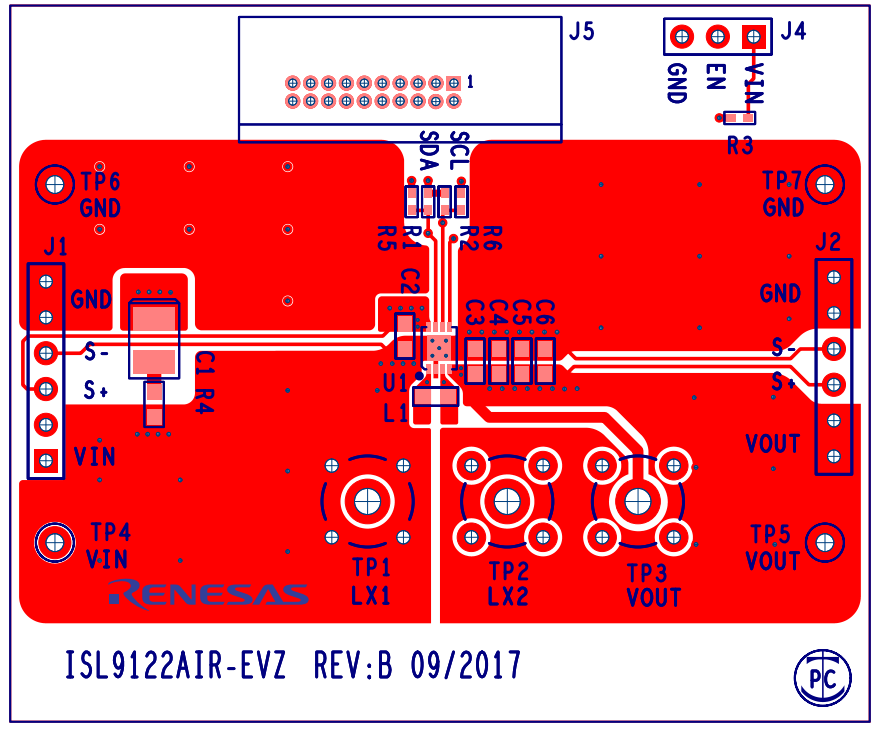

**Figure 12. Top Layer Silk Screen**

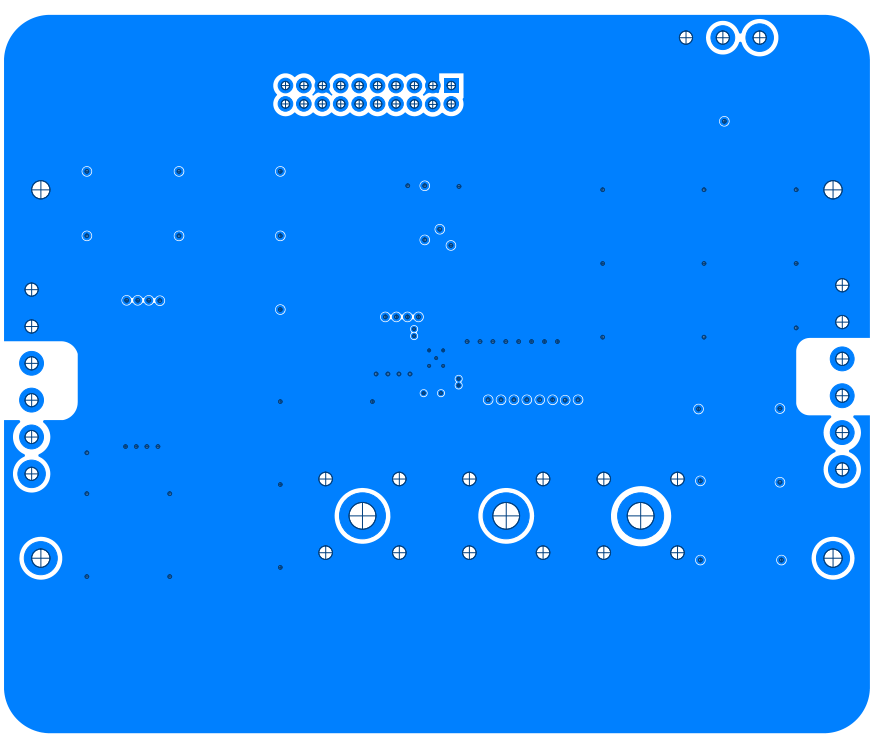

**Figure 13. Inner Layer 2**

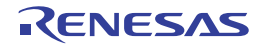

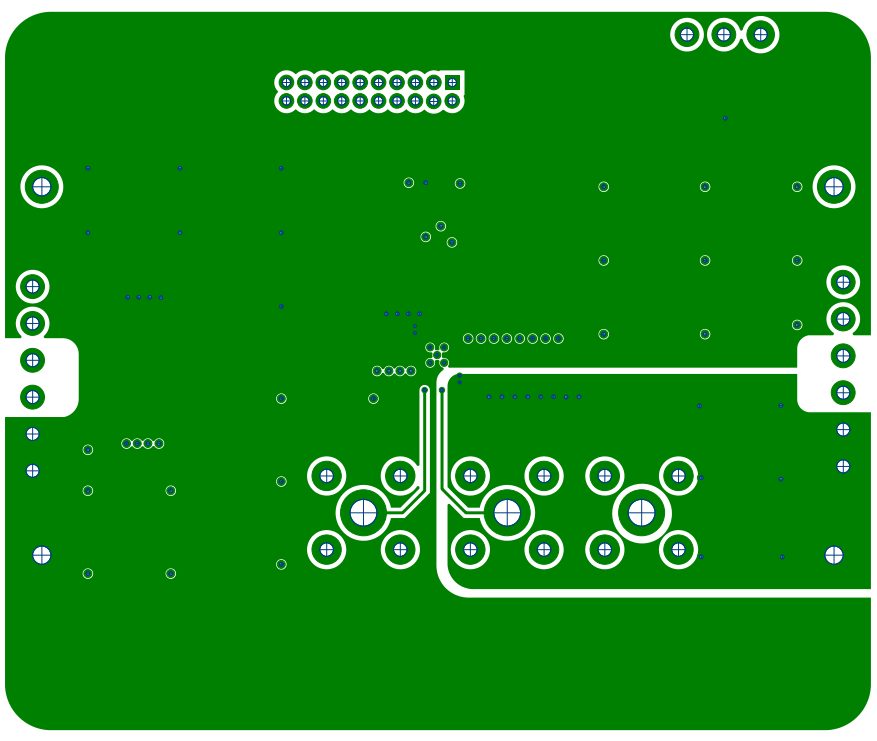

**Figure 14. Inner Layer 3**

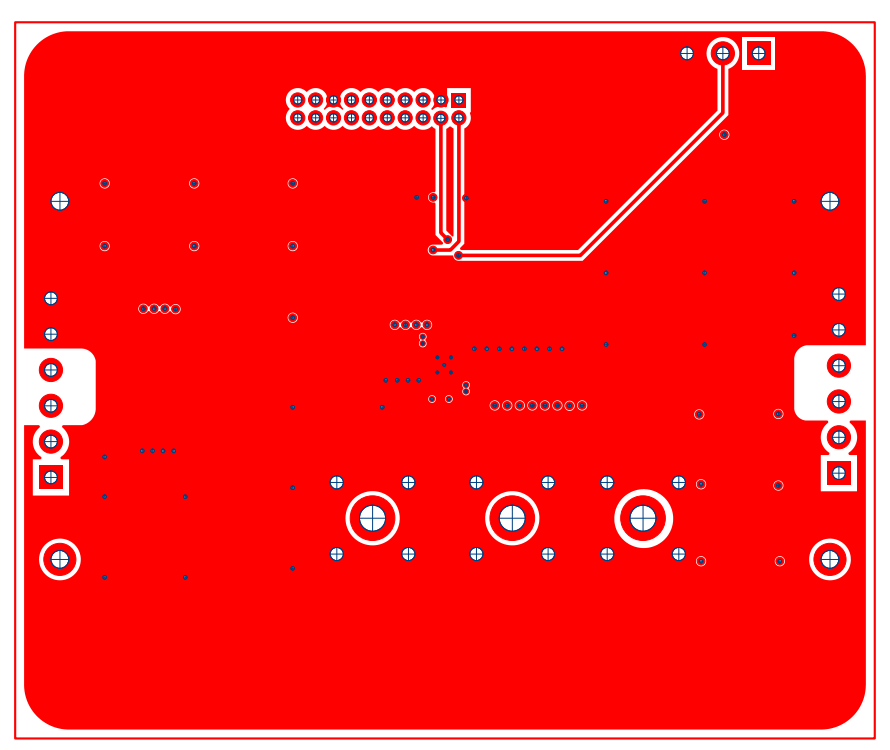

**Figure 15. Bottom Layer Silk Screen**

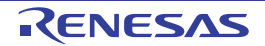

# **3. Revision History**

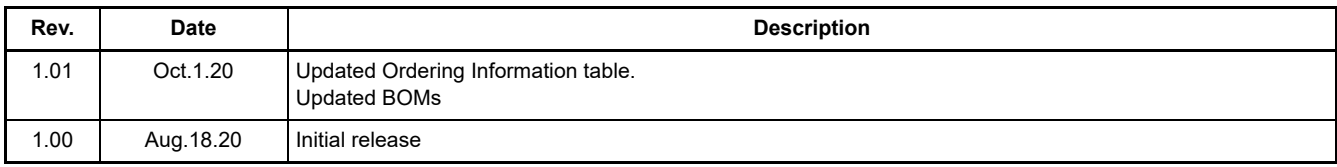

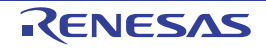

#### **IMPORTANT NOTICE AND DISCLAIMER**

RENESAS ELECTRONICS CORPORATION AND ITS SUBSIDIARIES ("RENESAS") PROVIDES TECHNICAL SPECIFICATIONS AND RELIABILITY DATA (INCLUDING DATASHEETS), DESIGN RESOURCES (INCLUDING REFERENCE DESIGNS), APPLICATION OR OTHER DESIGN ADVICE, WEB TOOLS, SAFETY INFORMATION, AND OTHER RESOURCES "AS IS" AND WITH ALL FAULTS, AND DISCLAIMS ALL WARRANTIES, EXPRESS OR IMPLIED, INCLUDING, WITHOUT LIMITATION, ANY IMPLIED WARRANTIES OF MERCHANTABILITY, FITNESS FOR A PARTICULAR PURPOSE, OR NON-INFRINGEMENT OF THIRD PARTY INTELLECTUAL PROPERTY RIGHTS.

These resources are intended for developers skilled in the art designing with Renesas products. You are solely responsible for (1) selecting the appropriate products for your application, (2) designing, validating, and testing your application, and (3) ensuring your application meets applicable standards, and any other safety, security, or other requirements. These resources are subject to change without notice. Renesas grants you permission to use these resources only for development of an application that uses Renesas products. Other reproduction or use of these resources is strictly prohibited. No license is granted to any other Renesas intellectual property or to any third party intellectual property. Renesas disclaims responsibility for, and you will fully indemnify Renesas and its representatives against, any claims, damages, costs, losses, or liabilities arising out of your use of these resources. Renesas' products are provided only subject to Renesas' Terms and Conditions of Sale or other applicable terms agreed to in writing. No use of any Renesas resources expands or otherwise alters any applicable warranties or warranty disclaimers for these products.

(Rev.1.0 Mar 2020)

#### **Corporate Headquarters**

TOYOSU FORESIA, 3-2-24 Toyosu, Koto-ku, Tokyo 135-0061, Japan www.renesas.com

#### **Trademarks**

Renesas and the Renesas logo are trademarks of Renesas Electronics Corporation. All trademarks and registered trademarks are the property of their respective owners.

#### **Contact Information**

For further information on a product, technology, the most up-to-date version of a document, or your nearest sales office, please visit: www.renesas.com/contact/

# **X-ON Electronics**

Largest Supplier of Electrical and Electronic Components

*Click to view similar products for* [Power Management IC Development Tools](https://www.x-on.com.au/category/embedded-solutions/engineering-tools/analog-digital-ic-development-tools/power-management-ic-development-tools) *category:*

*Click to view products by* [Renesas](https://www.x-on.com.au/manufacturer/renesas) *manufacturer:* 

Other Similar products are found below :

[EVAL-ADM1168LQEBZ](https://www.x-on.com.au/mpn/analogdevices/evaladm1168lqebz) [EVB-EP5348UI](https://www.x-on.com.au/mpn/enpirion/evbep5348ui) [MIC23451-AAAYFL EV](https://www.x-on.com.au/mpn/micrel/mic23451aaayflev) [MIC5281YMME EV](https://www.x-on.com.au/mpn/micrel/mic5281ymmeev) [DA9063-EVAL](https://www.x-on.com.au/mpn/dialogsemiconductor/da9063eval) [ADP122-3.3-EVALZ](https://www.x-on.com.au/mpn/analogdevices/adp12233evalz) [ADP130-](https://www.x-on.com.au/mpn/analogdevices/adp13008evalz) [0.8-EVALZ](https://www.x-on.com.au/mpn/analogdevices/adp13008evalz) [ADP130-1.2-EVALZ](https://www.x-on.com.au/mpn/analogdevices/adp13012evalz) [ADP130-1.5-EVALZ](https://www.x-on.com.au/mpn/analogdevices/adp13015evalz) [ADP130-1.8-EVALZ](https://www.x-on.com.au/mpn/analogdevices/adp13018evalz) [ADP1714-3.3-EVALZ](https://www.x-on.com.au/mpn/analogdevices/adp171433evalz) [ADP1716-2.5-EVALZ](https://www.x-on.com.au/mpn/analogdevices/adp171625evalz) [ADP1740-1.5-](https://www.x-on.com.au/mpn/analogdevices/adp174015evalz) [EVALZ](https://www.x-on.com.au/mpn/analogdevices/adp174015evalz) [ADP1752-1.5-EVALZ](https://www.x-on.com.au/mpn/analogdevices/adp175215evalz) [ADP1828LC-EVALZ](https://www.x-on.com.au/mpn/analogdevices/adp1828lcevalz) [ADP1870-0.3-EVALZ](https://www.x-on.com.au/mpn/analogdevices/adp187003evalz) [ADP1871-0.6-EVALZ](https://www.x-on.com.au/mpn/analogdevices/adp187106evalz) [ADP1873-0.6-EVALZ](https://www.x-on.com.au/mpn/analogdevices/adp187306evalz) [ADP1874-0.3-](https://www.x-on.com.au/mpn/analogdevices/adp187403evalz) [EVALZ](https://www.x-on.com.au/mpn/analogdevices/adp187403evalz) [ADP1882-1.0-EVALZ](https://www.x-on.com.au/mpn/analogdevices/adp188210evalz) [ADP199CB-EVALZ](https://www.x-on.com.au/mpn/analogdevices/adp199cbevalz) [ADP2102-1.25-EVALZ](https://www.x-on.com.au/mpn/analogdevices/adp2102125evalz) [ADP2102-1.875EVALZ](https://www.x-on.com.au/mpn/analogdevices/adp21021875evalz) [ADP2102-1.8-EVALZ](https://www.x-on.com.au/mpn/analogdevices/adp210218evalz) [ADP2102-2-](https://www.x-on.com.au/mpn/analogdevices/adp21022evalz) [EVALZ](https://www.x-on.com.au/mpn/analogdevices/adp21022evalz) [ADP2102-3-EVALZ](https://www.x-on.com.au/mpn/analogdevices/adp21023evalz) [ADP2102-4-EVALZ](https://www.x-on.com.au/mpn/analogdevices/adp21024evalz) [ADP2106-1.8-EVALZ](https://www.x-on.com.au/mpn/analogdevices/adp210618evalz) [ADP2147CB-110EVALZ](https://www.x-on.com.au/mpn/analogdevices/adp2147cb110evalz) [AS3606-DB](https://www.x-on.com.au/mpn/ams/as3606db) [BQ24010EVM](https://www.x-on.com.au/mpn/texasinstruments/bq24010evm) [BQ24075TEVM](https://www.x-on.com.au/mpn/texasinstruments/bq24075tevm) [BQ24155EVM](https://www.x-on.com.au/mpn/texasinstruments/bq24155evm) [BQ24157EVM-697](https://www.x-on.com.au/mpn/texasinstruments/bq24157evm697) [BQ24160EVM-742](https://www.x-on.com.au/mpn/texasinstruments/bq24160evm742) [BQ24296MEVM-655](https://www.x-on.com.au/mpn/texasinstruments/bq24296mevm655) [BQ25010EVM](https://www.x-on.com.au/mpn/texasinstruments/bq25010evm) [BQ3055EVM](https://www.x-on.com.au/mpn/texasinstruments/bq3055evm) [NCV891330PD50GEVB](https://www.x-on.com.au/mpn/onsemiconductor/ncv891330pd50gevb) [ISLUSBI2CKIT1Z](https://www.x-on.com.au/mpn/renesas/islusbi2ckit1z) [LM2744EVAL](https://www.x-on.com.au/mpn/texasinstruments/lm2744eval) [LM2854EVAL](https://www.x-on.com.au/mpn/texasinstruments/lm2854eval) [LM3658SD-AEV/NOPB](https://www.x-on.com.au/mpn/texasinstruments/lm3658sdaevnopb) [LM3658SDEV/NOPB](https://www.x-on.com.au/mpn/texasinstruments/lm3658sdevnopb) [LM3691TL-](https://www.x-on.com.au/mpn/texasinstruments/lm3691tl18evnopb)[1.8EV/NOPB](https://www.x-on.com.au/mpn/texasinstruments/lm3691tl18evnopb) [LM4510SDEV/NOPB](https://www.x-on.com.au/mpn/texasinstruments/lm4510sdevnopb) [LM5033SD-EVAL](https://www.x-on.com.au/mpn/texasinstruments/lm5033sdeval) [LP38512TS-1.8EV](https://www.x-on.com.au/mpn/texasinstruments/lp38512ts18ev) [EVAL-ADM1186-1MBZ](https://www.x-on.com.au/mpn/analogdevices/evaladm11861mbz) [EVAL-ADM1186-2MBZ](https://www.x-on.com.au/mpn/analogdevices/evaladm11862mbz)